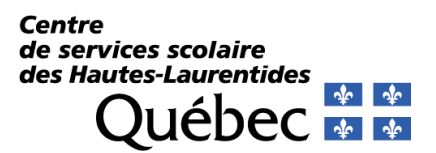

# **Centre de services scolaire des Hautes-Laurentides**

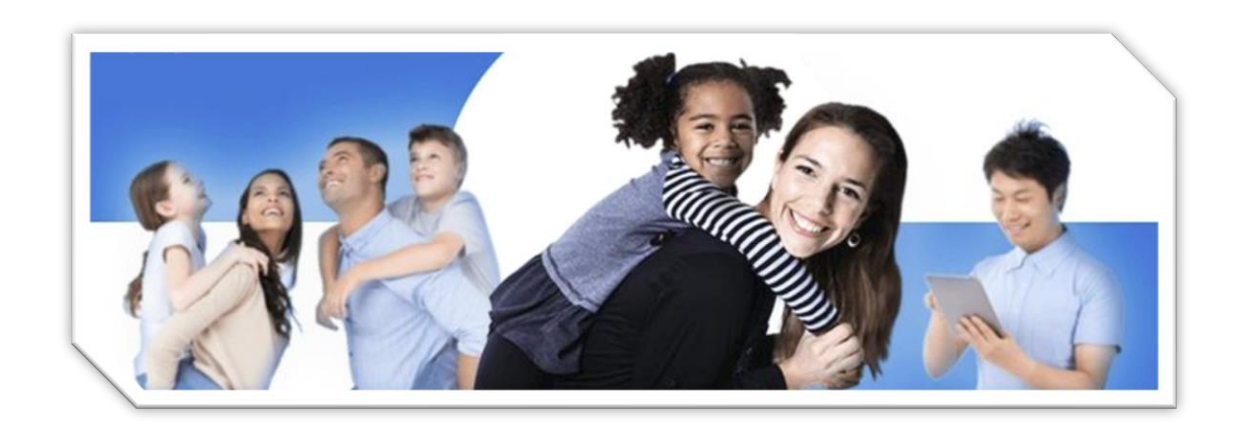

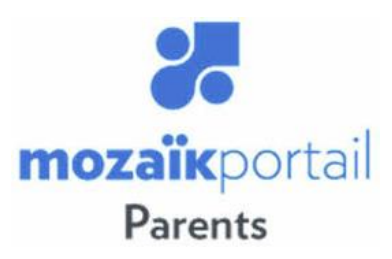

# **Guide d'inscription**

Mozaïk Portail – Guide d'inscription 26 janvier 2024

### **Bienvenue sur le portail Mozaïk pour les parents !**

Ce portail vous permettra de consulter différentes informations concernant la fréquentation scolaire de votre ou vos enfants.

#### **Adresse courriel des parents**

Lors du premier accès, vous devrez procéder à la création de votre compte à l'aide de l'adresse électronique qui est utilisée par l'école pour les communications par courriel.

Si votre adresse courriel n'est plus valide ou que vous n'avez pas accès à Mozaïk Portail, il serait important de fournir une adresse courriel valide en envoyant un courriel ou en téléphonant au secrétariat de l'école fréquentée par votre enfant.

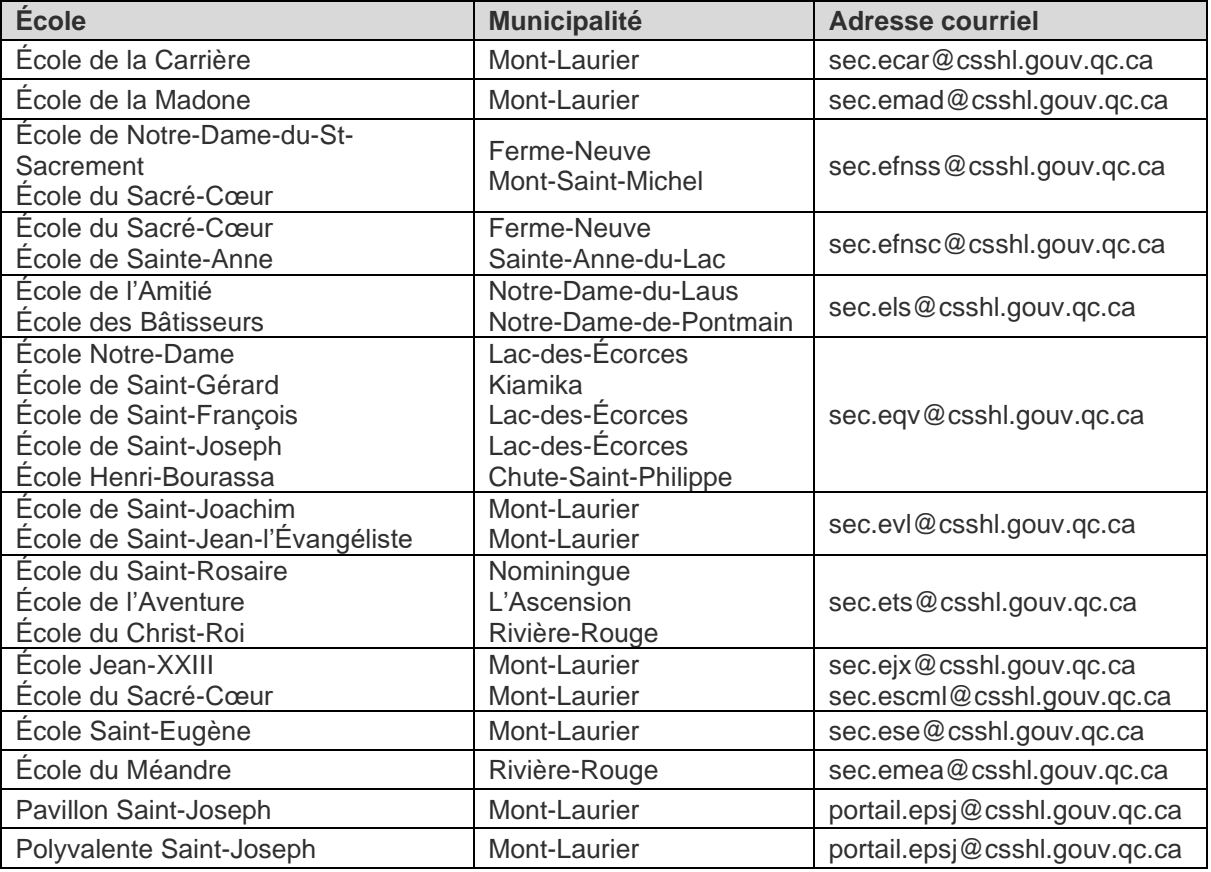

Voici les informations à inscrire dans votre courriel :

- Le sujet du courriel : Inscription au Portail parents ;
- Le nom complet du parent;
- La date de naissance du parent (AAAA-MM-JJ);
- Le nom complet de l'élève;
- La date de naissance de l'élève (AAAA-MM-JJ);
- Le code permanent au complet (que l'on retrouve sur un bulletin).

### **Section 1 - Création du compte parent**

- 1- Veuillez vous rendre sur le site du Mozaïk Portail à l'adresse **[http://portailparents.ca](http://portailparents.ca/)**
- 2- Cliquez sur le bouton « **Se connecter** » en haut à droite.

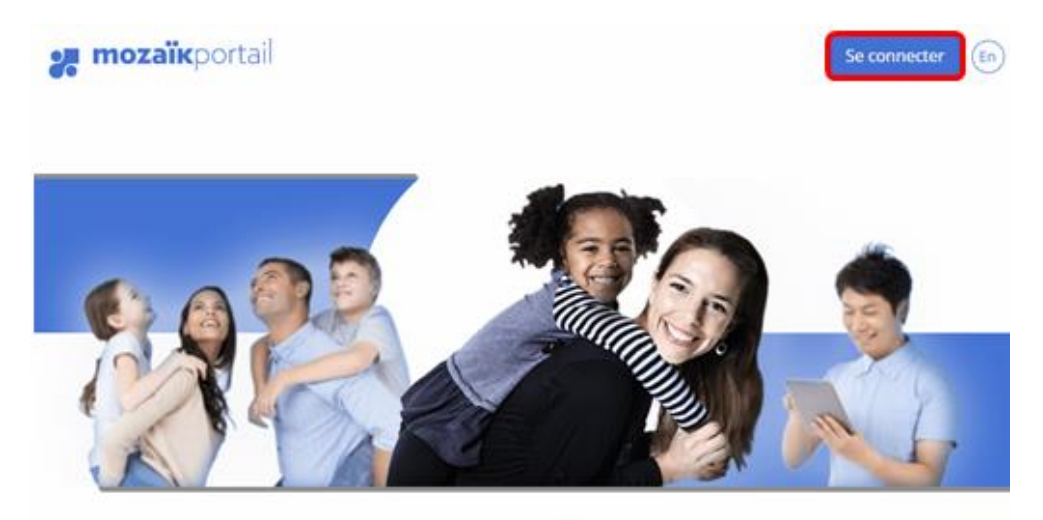

Le Portail Parents

Restez en contact avec l'école de votre enfant où que vous soyez et en tout temps!

3- Cliquez sur le bouton **« Créez votre compte ».**

## Accès aux parents

Avant de vous connecter, assurez-vous que votre établissement scolaire est abonné au service.

Aide à la connexion

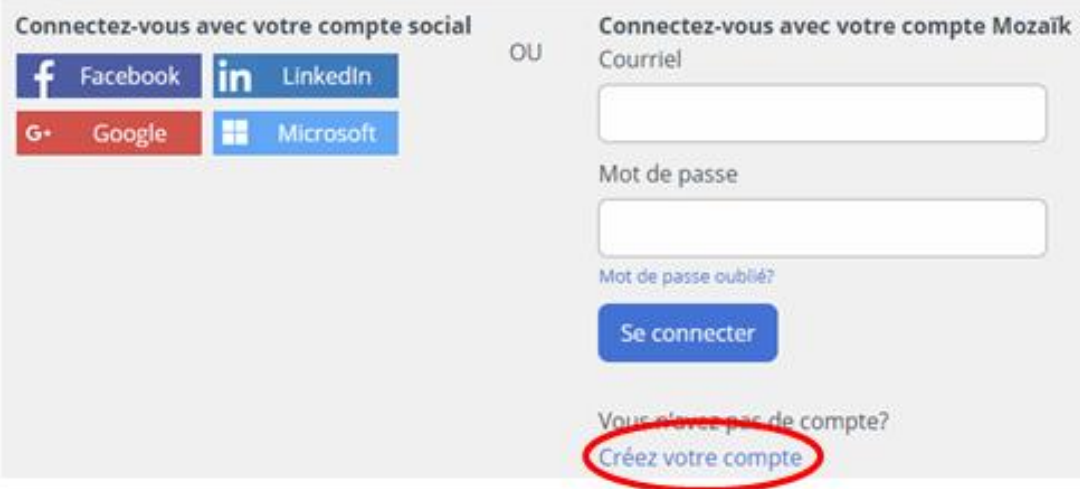

L'adresse courriel que vous devez utiliser pour créer votre compte est la même que celle que vous avez déclarée lors de l'inscription scolaire. En cas de doute, vous devez joindre le secrétariat de l'école de votre enfant.

- 1- Inscrivez votre adresse courriel dans la section courriel.
- 2- Ensuite, cliquez sur le bouton « **Obtenir un code de vérification** ».

Le code sera envoyé directement par courriel à l'adresse indiquée dans la boite texte.

### Accès aux parents

Avant de vous connecter, assurez-vous que votre établissement scolaire

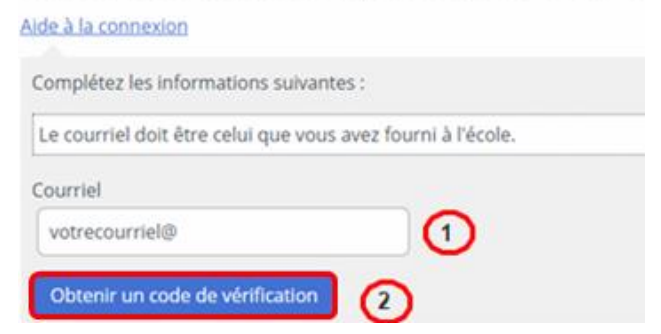

- 3- Lorsque vous recevez le code, inscrivez-le dans la case de vérification.
- 4- Cliquez sur le bouton « **vérifier le code** ».
- 5- Inscrire un mot de passe, celui-ci doit avoir **8 caractères** ou plus et contenir au moins **une majuscule, une minuscule et un symbole**.
- 6- Confirmer le mot de passe.
- 7- Cliquez sur « **Enregistrer** », vous serez alors invité à ajouter votre (vos) enfant(s) à votre profil.

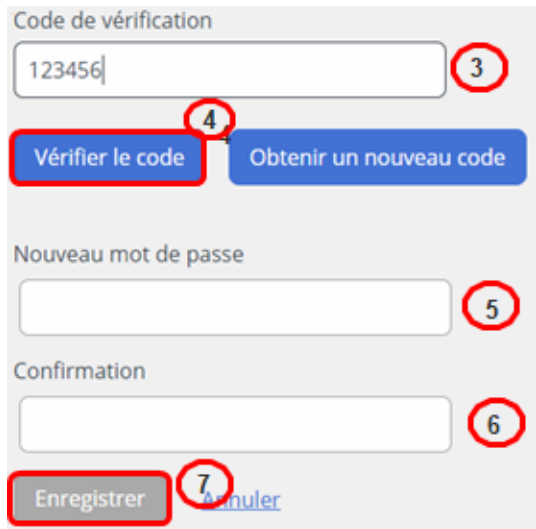

### **Section 2 - Ajout de votre (vos) enfant(s) à votre compte parent**

Pour ajouter un enfant à son compte, vous devez en premier lieu confirmer l'identité des enfants associés à votre compte via le formulaire accessible à partir de l'hyperlien.

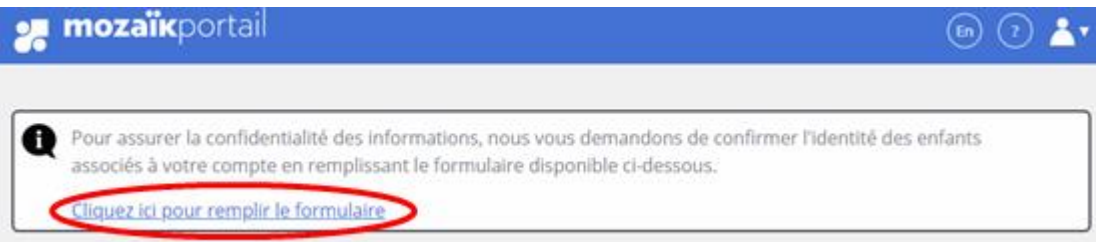

Note : Si vous avez des enfants dans plusieurs écoles, il n'y a aucun problème à ce que leurs informations soient accessibles par un même compte parent. Par contre, l'adresse de courriel utilisée doit être la même dans toutes les écoles fréquentées par vos enfants.

Veuillez-vous assurer que le courriel de votre compte Mozaïk est bien celui utilisé par l'établissement scolaire pour communiquer avec vous.

### Mon compte Mozaïk

Le courriel de votre compte Mozaïk (Votre courriel li-taa ( bien celui que l'établissement scolaire utilise pour communiquer avec vous ? Si ce n'est pas le cas, yous devez avant tout contacter l'établissement pour le faire remplacer.

- 1- Sélectionner le Centre de services scolaire fréquenté : **CSS des Hautes-Laurentides**
- 2- Inscrire le nom de l'enfant.
- 3- Inscrire le prénom de l'enfant.
- 4- Inscrire la date de naissance de l'enfant.
- 5- Saisir son numéro de fiche (numéro de 7 chiffres qui apparait sur le bulletin). Si vous ne l'avez pas, vous devrez contacter le secrétariat d'école.
- 6- Cliquez sur « **Enregistrer** ». Si vous avez d'autres enfants, vous pourrez les ajouter en utilisant l'option « **Répéter pour un autre enfant** ». Sinon, retournez à la page d'accueil afin de vérifier les informations de votre enfant en utilisant l'option « **Revenir à Portail Parents** ».

## Associer un enfant à mon compte

Pour obtenir l'accès aux informations scolaires de votre enfant, veuillez remplir le formulaire ci-dessous.

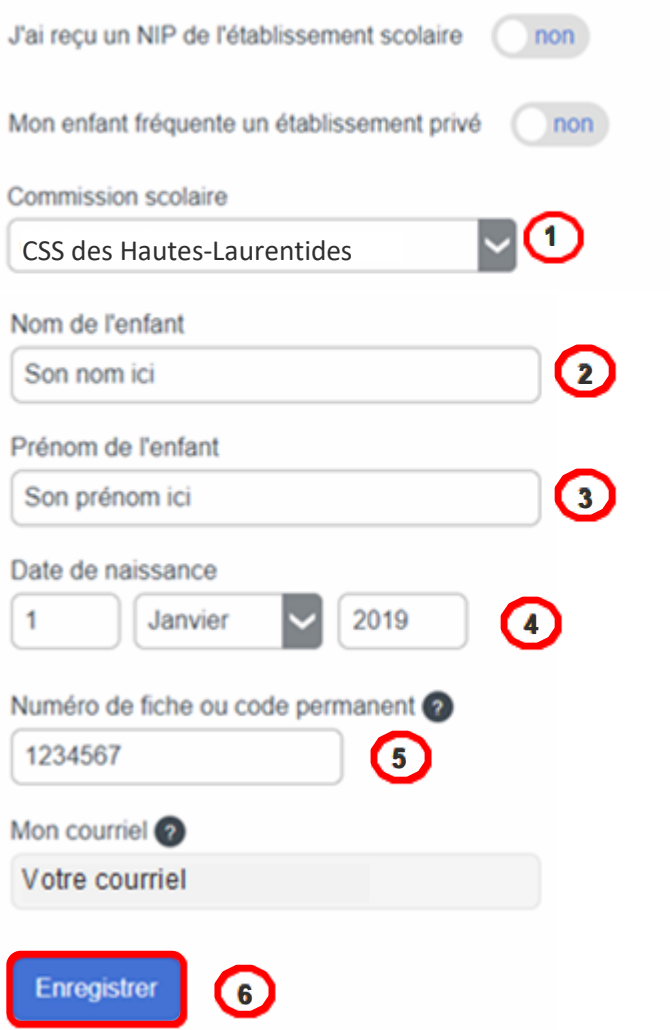

Note : Si vous recevez l'avertissement que les informations ne concordent pas, veuillez vérifier avec l'école si les informations suivantes sont exactes dans le dossier de votre enfant : date de naissance, nom (correctement orthographié, accent, espace, trait d'union ou autre, s'il y a lieu) et numéro de fiche. Même si vous inscrivez son nom correctement, mais qu'il y a une coquille dans le dossier de l'école, l'ajout de votre enfant à votre compte ne fonctionnera pas.

### **Section 3 – Mot de passe oublié**

1- Pour modifier votre mot de passe, allez dans l'écran d'ouverture de session et cliquez sur le lien « **Mot de passe oublié?** ».

### Accès aux parents

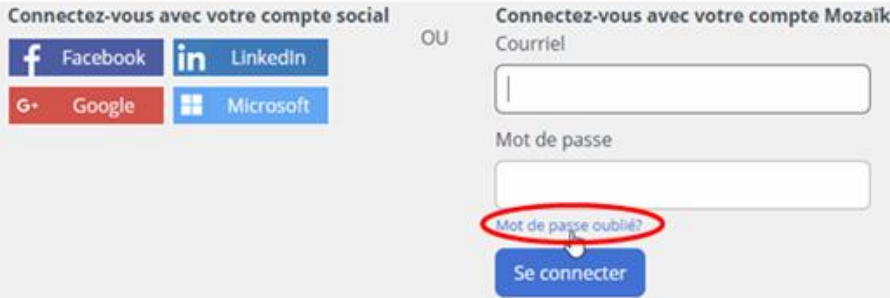

2- Ensuite, inscrivez votre courriel et cliquez sur « **Obtenir votre code de vérification** ».

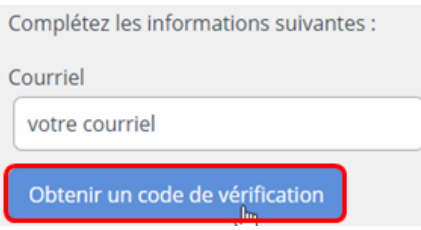

3- Après avoir reçu votre code de vérification (par courriel), entrez-le dans la case « **Code de vérification** » et cliquez sur « **Vérifier le code** ».

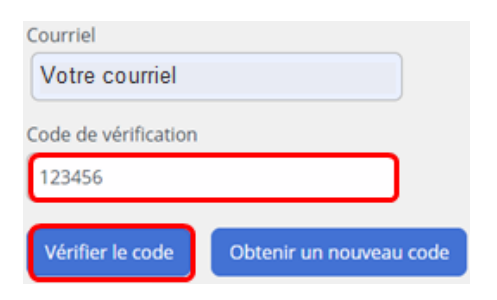

4- Ensuite, vous devrez enregistrer et suivre les étapes afin de vous choisir un nouveau mot de passe.

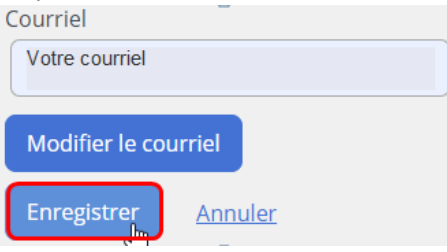